1. Login to Compass using the family username and password.

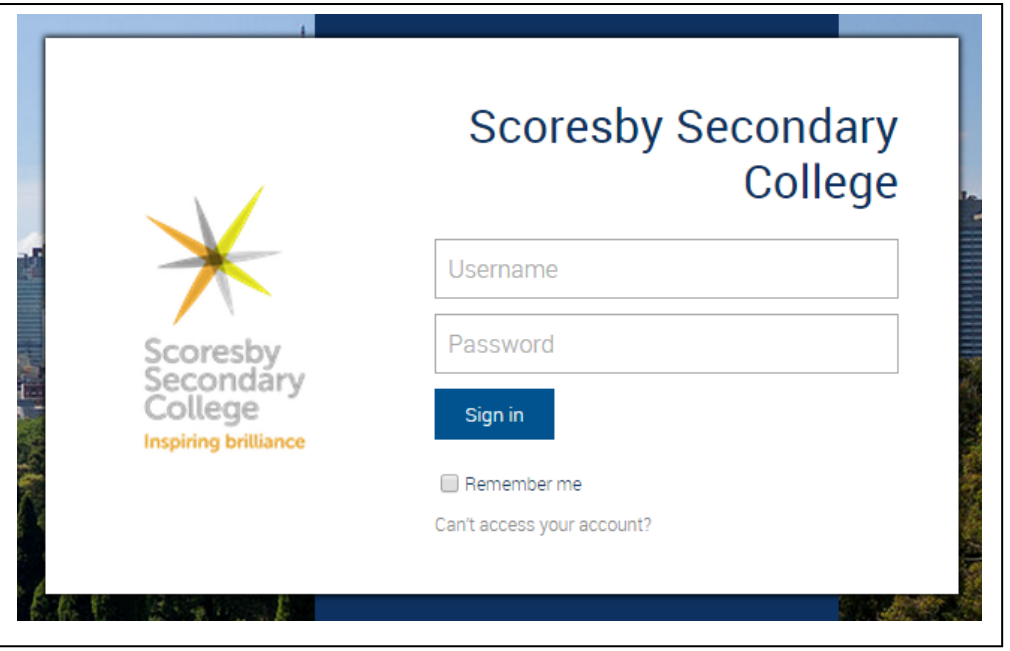

2. Click on the Community icon and selection Parent/Student/Teacher Conferences.

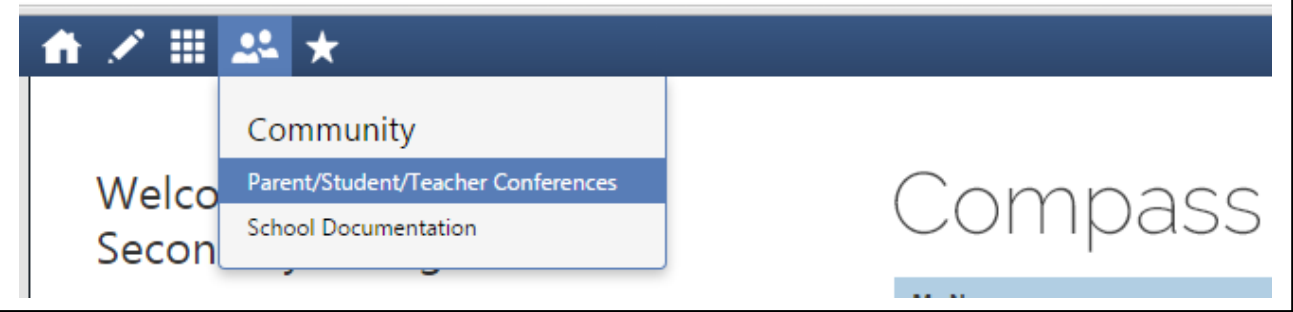

3. Select conference bookings and begin to make your selections

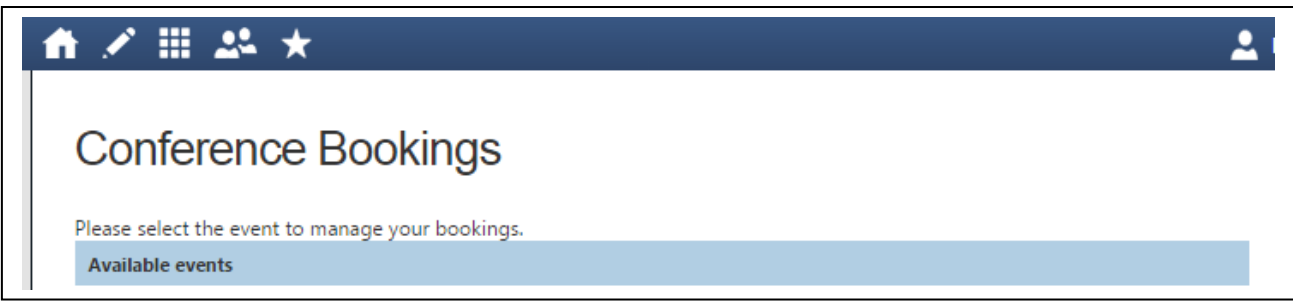

4. The list of the student's subjects and their teachers is displayed in the lower section of the window.

- To make an appointment, click on the date and time.
- Available appointments are shown in green.<br>- Confirmed appointments are shown in pink.
- Confirmed appointments are shown in pink.

Appointments can be cancelled or changed to alternative available time slots by simply revisiting the site and updating the appointments held.